# **BRS Portal User Guide**

#### 1. Enrolment

- 1.1. Go to the site: https://submissions.centralbankbahamas.com/bgrsapplication/login.
- 1.2. Click the 'Click here for New User Sign Up' button

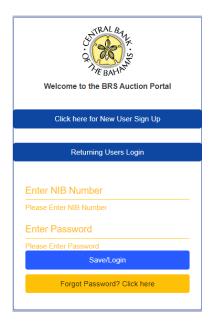

1.3. Complete all fields and include the pages of passport<sup>1</sup> or driver's license + NIB card shown below. This should account for all pertinent details pertaining to the applicant's identity e.g. Legal Names, Date of Birth, Place of Birth, NIB number, and Specimen Signature.

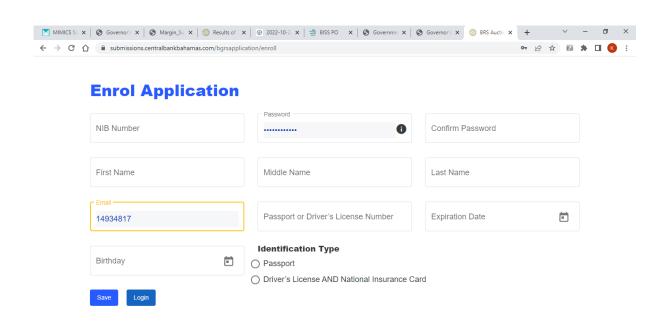

<sup>&</sup>lt;sup>1</sup> Passport sample extracted from the Ministry of Foreign Affairs website <a href="https://mofa.gov.bs/passportrenewal/">https://mofa.gov.bs/passportrenewal/</a>

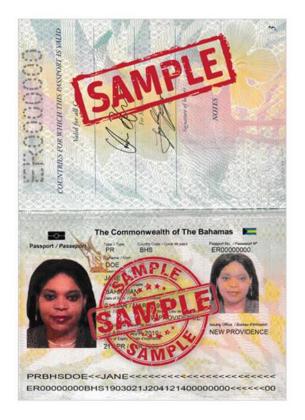

- 1.4. Click Save.
- 1.5. Once the form is compliant you will see the below screen. Click OK.

Your enrollment application request was successful. Please note that typical wait time for processing is 48 hours. Email confirmation will be forwarded once the enrollment is approved.

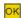

1.6. User should also receive an email confirmation of the application as shown below.

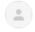

noreply@centralbankbahamas.com

to me 🕶

Wed, Jun 15, 5:22 PM (9 days ago)

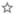

Good day,

Best Regards,

The Central Bank of The Bahamas has received your enrollment request for the BRS Application Portal. You will receive a notification upon completion of the review.

Central Bank of The Bahamas

# 2. BRS Application

2.1. Once approved, the user can log into the portal with their **User ID** (NIB number) and **Password**.

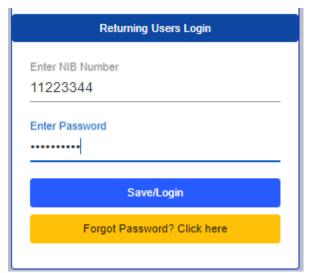

- 2.2. The application allows the user to select from his/her inventory of accounts, whether solely owned or in joint custody, displaying the beneficial owner(s) and settlement instructions in the top grid for ease of reference.
- 2.3. The user can then create as many bids as needed within the portal, and click Save.
  N.B. If the user only creates ONE bid, they must click the + icon before clicking Save. This is to ensure the user confirms finality of the bid before clicking Save.

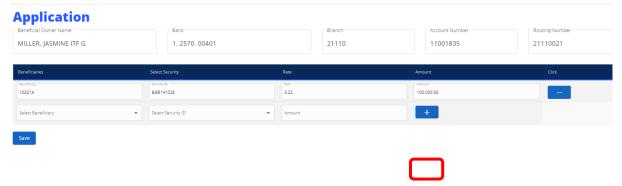

\*If the user does not click the + icon before saving, they will receive an error message prompting them to "Select at least one record".\*

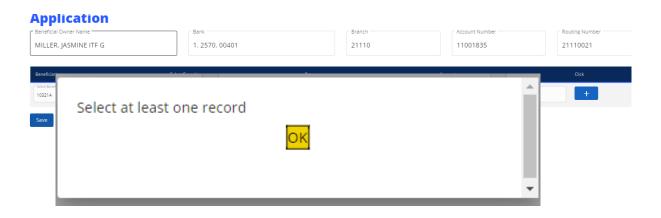

2.4. Shortly after submitting the bid(s) the user should receive an email confirming bids received, total settlement proceeds due, and settlement instructions.

| Client Name    | BAHAMAS2020<br>KAREEM CENTRAL BANK |                               |                                                    |              |                             |                                                 |                                        |                           |              |
|----------------|------------------------------------|-------------------------------|----------------------------------------------------|--------------|-----------------------------|-------------------------------------------------|----------------------------------------|---------------------------|--------------|
| Client Address |                                    |                               |                                                    |              |                             | Offering Number<br>Opening Date<br>Closing Date | MIMICS1000<br>05/01/2020<br>05/15/2020 |                           |              |
| Account        | Security ID                        | Bonds                         | Nominal                                            | Principal    | Price                       | Cost of Pincipal                                | Accrued<br>Interest Price              | Total<br>Accrued Interest | Total Due    |
| 000450112345   | BGRS202040M                        | 1,000                         | \$100.00                                           | \$100,000.00 | \$98.50                     | \$98,500.00                                     | \$1.24                                 | \$1,200.00                | \$99,700.00  |
| 000450112346   | BGRS2025                           | 2,000                         | \$100.00                                           | \$200,000.00 | \$97.00                     | \$194,000.00                                    | \$1.25                                 | \$2,500.00                | \$196,500.00 |
| 000450112345   | BGRS202040M                        | 250                           | \$100.00                                           | \$25,000.00  | \$98.50                     | \$24,625.00                                     | \$1.24                                 | \$300.00                  | \$24,925.00  |
| 000450112346   | BGRS2025                           | 950                           | \$100.00                                           | \$95,000.00  | \$97.00                     | \$92,150.00                                     | \$1.25                                 | \$1,187.50                | \$93,337.50  |
|                |                                    |                               |                                                    |              |                             |                                                 |                                        | Total Due                 | \$414,462.50 |
| s              | Settlement Instructions:           |                               |                                                    |              |                             |                                                 |                                        |                           | _            |
| В              | By Wire Transfer                   | Beneficiary Bank              |                                                    |              | Central Bank of The Bahamas |                                                 |                                        |                           |              |
|                |                                    |                               | BIC (if applicable) Branch/Transit (if applicable) |              | CBBHBSNS                    |                                                 |                                        |                           |              |
|                |                                    |                               |                                                    |              | 10000<br>1315010051         |                                                 |                                        |                           |              |
|                |                                    | Benficiary Account<br>Details |                                                    |              |                             |                                                 |                                        |                           |              |
|                |                                    |                               |                                                    |              | CSD1001+KAREEM CENTRAL BANK |                                                 |                                        |                           |              |

- 2.5. The user can also **View** submitted bids and statuses directly in the portal.
  - 2.5.1. The status will show **Pending** for bids that have been unsettled, **Payment Approved** for bids that are settled, and **Past** for offers that are closed.

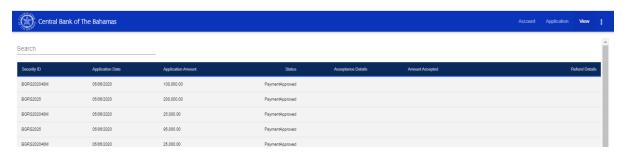

2.5.2. Once Payment is "Approved" user will also receive an automated email to confirm receipt of payment.

The Central Bank of the Bahamas has received your BRS Application Payment with the details:

Payment Date: 16/06/2022

Payment Amount: 100.00

Payment Method: Wire Transfer

Reference: 12345

2.6. Standard BRS allocation letter will be received via email on or before the settlement date of the offer. The user's allocation status will also be visible via the portal.

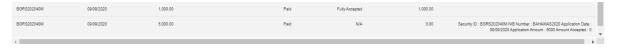

#### 3. Automated Password Reset

3.1. Click Forgot Password at the login screen.

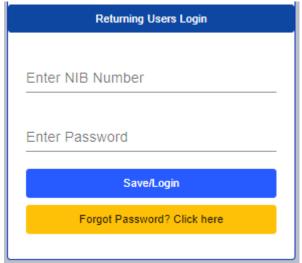

3.2. User will be asked to enter Customer ID (NIB number), then click Continue.

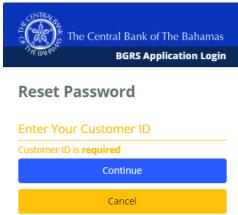

- 3.3. User will be will receive a temporary password via email.
- 3.4. Shortly thereafter, the user will receive an email with an updated password.

### PLEASE DO NOT RESPOND DIRECTLY TO THIS E-MAIL.

This is a service email sent regarding your BGRS Auction Application Web Portal online access. For your security we recommend that you reset this password after logging in. If you did not request a password reset urgently contact us at the below.

3.5. The user can login and modify the password by clicking on the three dots at the top right of the screen.

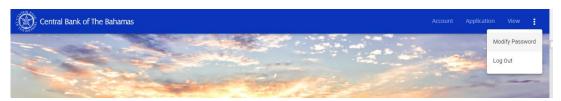